# Vodafone Vermittlungsplatz

# **Vodafone OfficeNet**

power to you

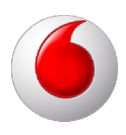

# **Copyright-Vermerk**

#### Copyright © 2013 Vodafone GmbH

Alle Rechte reserviert. Vodafone ist eine eingetragene Marke der Vodafone Group Plc, das Vodafone-Logo ist eine eingetragene Marke der Vodafone Ireland Marketing Ltd. Alle anderen Produkt- und Firmennamen sind Marken der jeweiligen Inhaber. Vodafone behält sich jederzeit das Recht auf Überarbeitung und Änderung dieses Dokumentes vor, ohne verpflichtet zu sein, die vorgenommenen Änderungen anzukündigen oder mitzuteilen. Texte, Bilder, Grafiken und deren Anordnung in diesem Dokument unterliegen weltweit dem Schutz des Urheberrechts und anderen Schutzgesetzen. Ihre Verwendung, Reproduktion, auch auszugsweise, sowie Veränderungen oder Weitergabe ohne ausdrückliche schriftliche Zustimmung von Vodafone GmbH können sowohl straf- als auch zivilrechtlich verfolgt werden.

# Inhaltsverzeichnis

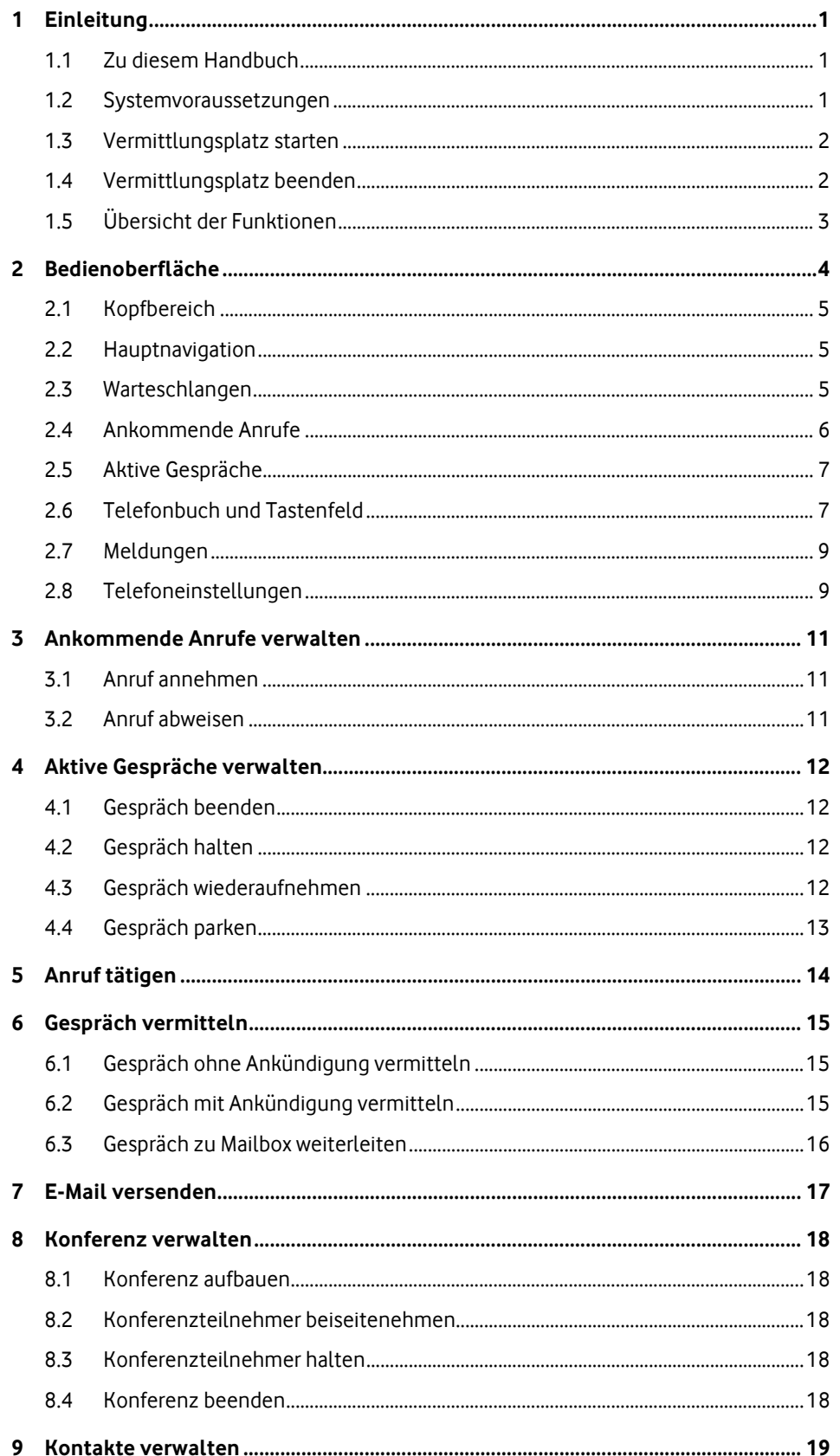

# Vodafone Vermittlungsplatz | Inhaltsverzeichnis

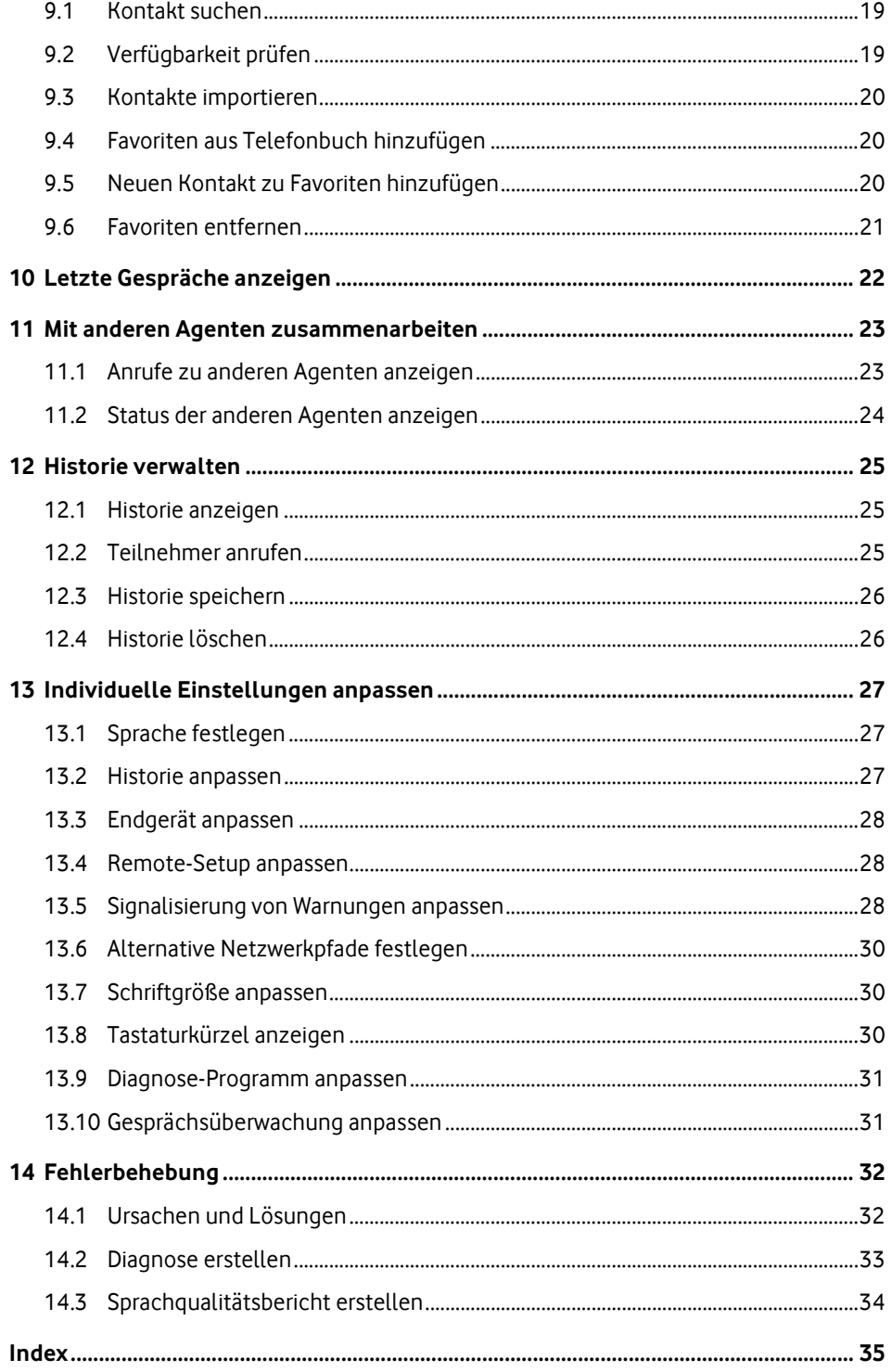

# <span id="page-4-0"></span>**1 Einleitung**

Der Vermittlungsplatz ist Bestandteil der flexiblen Telekommunikationslösung Vodafone OfficeNet.

Um die Telefoniefunktionen und verwandte Einstellungen an Ihre Bedürfnisse anzupassen, verwenden Sie das OneView-Portal. Über dieses Portal gelangen Sie auch zum Vermittlungsplatz.

Sie verwenden den Vermittlungsplatz, um Anrufe entgegenzunehmen und zu vermitteln. Sie melden sich als Agent bei einer oder mehreren Warteschlangen an und sehen alle Anrufe in dieser Warteschlange; es handelt sich dabei um Anrufe auf die Service-Rufnummer. Wenn mehrere Agenten bei derselben Warteschlange angemeldet sind, können diese Agenten dieselben Anrufe sehen und annehmen.

Eine automatische Anrufverteilung wählt jeweils für einen bestimmten Agenten einen Anruf aus, der dann bei diesem Agenten klingelt. Sobald ein Anruf bei Ihnen klingelt, gilt er als Service-Anruf; Sie können dann nur diesen Anruf und keinen anderen annehmen. Wenn gerade keiner der Anrufe klingelt, können Sie einen beliebigen Anruf aus den Warteschlangen annehmen.

Neben den Anrufen auf die Service-Rufnummer können Sie auch Anrufe auf Ihre persönliche Rufnummer erhalten. Ist ein Anruf an Ihre persönliche Rufnummer gerichtet, so umgeht dieser die Warteschlange sowie die automatische Anrufverteilung und klingelt sofort bei Ihnen.

# <span id="page-4-1"></span>**1.1 Zu diesem Handbuch**

In diesem Handbuch gelten folgende Formatierungskonventionen:

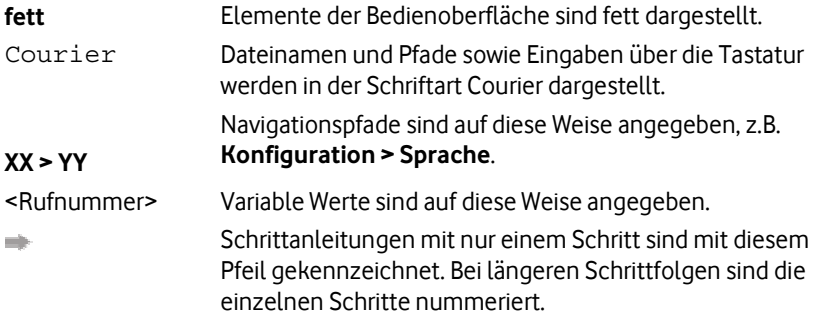

# <span id="page-4-2"></span>**1.2 Systemvoraussetzungen**

Der PC, auf dem der Vermittlungsplatz genutzt wird, muss folgende Voraussetzungen erfüllen:

### **Hardware**

- Bildschirmauflösung: mindestens 1024x768 Pixel
- USB-Headset (betriebsbereit)

#### **Hinweis:**

Ggf. muss das Headset im Betriebssystem als Standardgerät festgelegt werden.

#### **Betriebssystem, Software und Endgeräte**

Informationen zu den für den Betrieb des Vermittlungsplatzes geeigneten Betriebssystemen und Endgeräten sowie zur benötigten Software finden Sie unter [https://www.vodafone.de/downloadarea/Systemvoraussetzungen\\_OfficeNet\\_Vermittlun](https://www.vodafone.de/downloadarea/Systemvoraussetzungen_OfficeNet_Vermittlungsplatz.pdf) [gsplatz.pdf](https://www.vodafone.de/downloadarea/Systemvoraussetzungen_OfficeNet_Vermittlungsplatz.pdf) .

#### **Hinweis:**

Für die Benutzung des Vermittlungsplatzes ist eine funktionierende Internetverbindung zu Vodafone OfficeNet erforderlich. In Ihrer Betriebsumgebung sind dazu möglicherweise Anpassungen wie beispielsweise Freigaben in lokalen Firewalls nötig.

# <span id="page-5-0"></span>**1.3 Vermittlungsplatz starten**

Um den Vermittlungsplatz zu nutzen, müssen Sie sich beim OneView-Portal mit Ihrem Teilnehmernamen und Ihrem Passwort anmelden. Nach der Anmeldung wählen Sie die für Sie relevanten Warteschlangen aus.

#### **Hinweis:**

Stellen Sie sicher, dass in Ihrem Browser kein Popup-Blocker aktiviert ist. Ist ein Popup-Blocker aktiv, können Sie den Vermittlungsplatz nicht starten.

#### **Beim OneView-Portal anmelden**

- 1. Melden Sie sich mit Ihren Zugangsdaten im OneView-Portal an. Die Zugangsdaten sind in Ihrem PIN-Brief von Vodafone OfficeNet enthalten. Sie erhalten diesen ggf. von Ihrem Administrator.
- 2. Wenn Sie ein Tischtelefon anstatt eines Headsets verwenden, um am Vermittlungsplatz zu arbeiten, melden Sie sich am Telefon an. Die Zugangsdaten sind in Ihrem PIN-Brief von Vodafone OfficeNet enthalten. Sie erhalten diesen ggf. von Ihrem Administrator.
- 3. Klicken Sie **Vermittlungsplatz öffnen**. Während der Ladezeit erscheint der Hinweis **Java wird geladen**.

#### **Hinweis:**

Möglicherweise erhalten Sie ein oder mehrere Popup-Fenster mit Warnhinweisen. Sie können diese Fenster schließen.

Der Vermittlungsplatz startet. Sie werden automatisch an den Warteschlangen angemeldet.

#### **Warteschlange auswählen**

- 1. Klicken Sie **Warteschlangen**. Das Fenster **Warteschlangen-Management** wird angezeigt.
- 2. Klicken Sie die Warteschlangen, für die Sie Anrufe vermitteln wollen.
- 3. Klicken Sie **OK**.

Sie sind bei den ausgewählten Warteschlangen angemeldet.

### <span id="page-5-1"></span>**1.4 Vermittlungsplatz beenden**

Um die Anwendung Vermittlungsplatz korrekt zu beenden, gehen Sie so vor:

1. Klicken Sie im Kopfbereich **Abmelden**.

Sie werden von den Ihnen zugeordneten Warteschlangen abgemeldet.

Wenn Sie ein Tischtelefon anstatt eines Headsets verwendet haben, um am Vermittlungsplatz als Agent zu arbeiten, werden am Tischtelefon nun keine Service-Anrufe mehr signalisiert. Sie bleiben am Tischtelefon als Teilnehmer angemeldet und können weiterhin Anrufe annehmen.

- 2. Schließen Sie das Browser-Fenster mit der Anwendung Vermittlungsplatz.
- 3. Melden Sie sich gegebenenfalls am OneView-Portal ab.

# <span id="page-6-0"></span>**1.5 Übersicht der Funktionen**

Der Vermittlungsplatz bietet Ihnen eine internetbasierte Bedienoberfläche für die Vermittlung von Anrufen. Sie können den Vermittlungsplatz von wechselnden Arbeitsplätzen aus am PC nutzen.

Der Vermittlungsplatz umfasst folgende Funktionen:

Anrufe vermitteln

Sie nehmen ankommende Anrufe aus einer oder mehreren Warteschlangen entgegen und vermitteln diese an Mitarbeiter. Dazu haben Sie jederzeit einen aktuellen Überblick über die Erreichbarkeit und den Status der Mitarbeiter.

• Konferenzen aufbauen und verwalten

Sie verbinden bis zu zehn Teilnehmer zu einer Konferenz. Zudem können Sie einzelne Konferenzteilnehmer beiseitenehmen sowie die Konferenz auf Halten setzen oder beenden.

Kommunikation

Sie kontaktieren Mitarbeiter direkt über den Vermittlungsplatz per E-Mail, beispielsweise um sie über Anrufe zu informieren, die in ihrer Abwesenheit angekommen sind.

• Im Team arbeiten

Der Vermittlungsplatz zeigt Ihnen den Status und die aktiven Gespräche aller anderen Agenten an, so dass Sie jederzeit über die Aktivitäten der anderen Agenten informiert sind.

 Integration von manueller Vermittlung und automatischer Anrufverteilung Wenn eine manuelle Vermittlung nicht erforderlich oder nicht möglich ist, teilt Vodafone OfficeNet ankommende Gespräche automatisch nach konfigurierbaren Regeln den einzelnen Agenten zu. Die Konfiguration dieser Regeln erfolgt im Administrator-OneView-Portal.

# <span id="page-7-0"></span>**2 Bedienoberfläche**

Nach dem Anmelden wird die Bedienoberfläche des Vermittlungsplatzes angezeigt. Die Bedienoberfläche besteht aus den folgenden Bereichen:

- Kopfbereich (siehe Seite [5\)](#page-8-0)
- Hauptnavigation (siehe Seite [5\)](#page-8-1)
- Warteschlangen (siehe Seite [5\)](#page-8-2)
- Ankommende Anrufe (siehe Seite [6\)](#page-9-0)
- Aktive Gespräche (siehe Seite [7\)](#page-10-0)
- Telefonbuch und Tastenfeld (siehe Seite [7\)](#page-10-1)
- Meldungen (siehe Seite [9\)](#page-12-0)
- Telefoneinstellungen (siehe Seite [9](#page-12-1))

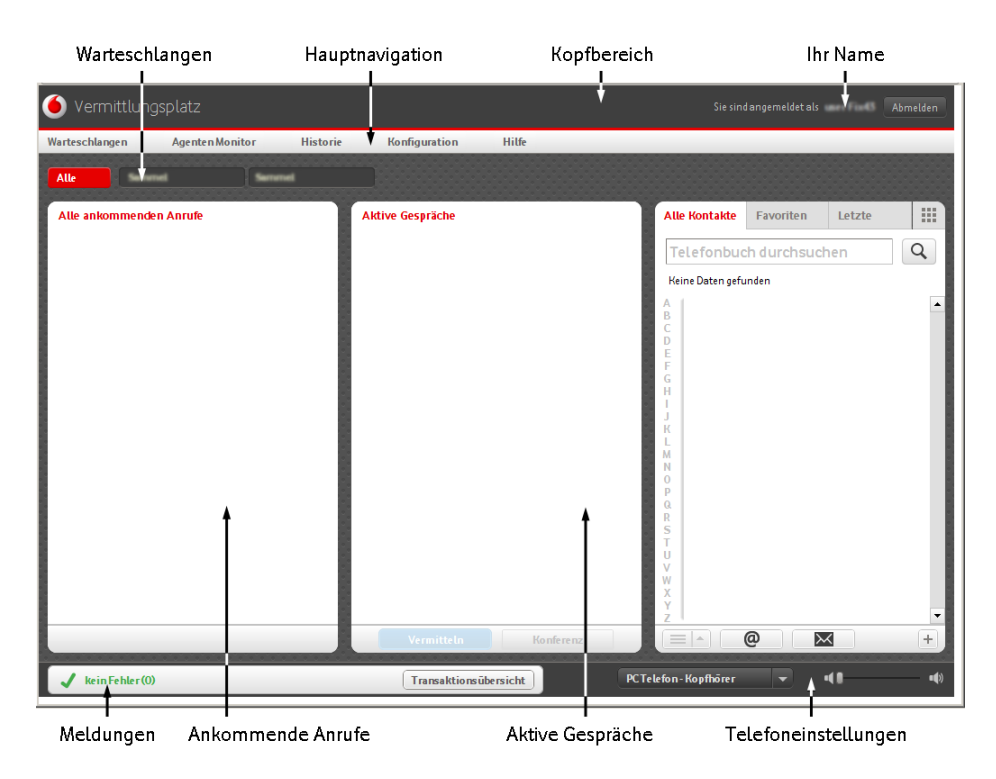

Sie haben zudem die Möglichkeit, einige Funktionen der Bedienoberfläche an Ihre Bedürfnisse anzupassen; siehe Individuelle Einstellungen anpassen auf Seite [27.](#page-30-0)

# <span id="page-8-0"></span>**2.1 Kopfbereich**

Dieser Bereich enthält das Vodafone-Logo und die Schaltfläche für das An- und Abmelden. Wenn Sie angemeldet sind, wird Ihr Name angezeigt.

# <span id="page-8-1"></span>**2.2 Hauptnavigation**

In diesem Bereich finden Sie folgende Funktionen:

#### **Warteschlangen**

Hier können Sie sich bei den Ihnen zugewiesenen Warteschlangen an- und abmelden.

**Agenten Monitor**

Hier können Sie die Anrufe und Status der anderen Agenten sehen.

**Historie**

Hier finden Sie Informationen über früher bearbeitete Gespräche.

- **Konfiguration** Hier können Sie den Vermittlungsplatz an Ihre Bedürfnisse anpassen.
- **Hilfe**

Hier können Sie auf das Handbuch im PDF-Format zugreifen.

# <span id="page-8-2"></span>**2.3 Warteschlangen**

In diesem Bereich finden Sie alle Warteschlangen, bei denen Sie angemeldet sind. Klicken Sie eine Warteschlange, um die Anrufe und Gespräche dieser Warteschlange anzusehen. Sie können zudem die Anrufe nach folgenden Kriterien filtern, indem Sie die entsprechende Schaltfläche klicken:

**Alle**

Alle ankommenden Anrufe.

- **Wiederanruf**
	- Geparkte Anrufe, deren Parkzeit abgelaufen ist.
	- Anrufe, bei denen das Vermitteln ohne Ankündigung fehlgeschlagen ist.
- **Geparkt** Geparkte Anrufe.
- **Direkt**

Anrufe, die direkt an Ihre persönliche Rufnummer gerichtet sind.

 **<Bezeichnung der Warteschlange>** Alle ankommenden Anrufe dieser Warteschlange

Die folgende Abbildung zeigt ein Beispiel für unterschiedliche Warteschlangen:

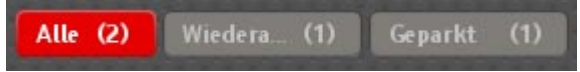

# <span id="page-9-0"></span>**2.4 Ankommende Anrufe**

In diesem Bereich sehen Sie alle neu ankommenden sowie geparkten Anrufe der Warteschlangen, bei denen Sie angemeldet sind.

Falls ankommende Anrufe nicht innerhalb einer vorgegebenen Zeit vermittelt werden, werden sie automatisch unter Verwendung von zuvor festgelegten Regeln einem anderen Agenten zugeteilt. Die möglichen Regeln sind wie folgt definiert:

- Anruf klingelt beim ersten verfügbaren Agenten in der Liste.
- Anruf klingelt bei demjenigen Agenten, der in der Liste an nächster Stelle nach dem Agenten steht, bei dem der Anruf zuletzt geklingelt hat.

Anruf klingelt bei dem Agenten, der am längsten verfügbar ist.

Je nach Status und Herkunft des Anrufs werden die folgenden Informationen angezeigt:

**<Name oder Rufnummer>**

Der Name wird angezeigt, wenn der Anrufer im Telefonbuch enthalten ist; andernfalls wird die Rufnummer angezeigt. Ist die Rufnummer verborgen, so wird der Anruf mit **Anonym** gekennzeichnet.

**<Rufnummer>**

Bei Anrufern, die im Telefonbuch enthalten sind, wird neben dem Namen die Rufnummer angezeigt.

**Geparkt von <Name des Agenten>**

Bei einem geparkten Anruf wird der Agent angezeigt, der den Anruf geparkt hat.

**Wiederanruf von <Rufnummer des Agenten>**

Bei einem zurückgegebenen Anruf wird die Rufnummer des Agenten angezeigt, der die fehlgeschlagene Weiterleitung ohne Rückfrage gestartet oder den Anruf geparkt hat.

**<Zeit in Sekunden> Sek**

Zeitdauer, während der sich der Anrufer bereits in der Warteschlange befindet.

- Status des Anrufs
	- **Geparkt**
	- **Klingelt**
	- **Wiederanruf**

Nach einer voreingestellten Zeit (siehe Darstellung von Warnungen anpassen auf Seite [28\)](#page-31-2) wechselt die Statusanzeige von grau zu rot.

# <span id="page-10-0"></span>**2.5 Aktive Gespräche**

In diesem Bereich finden Sie Ihre aktiven Gespräche. Die folgenden Informationen werden angezeigt:

• Symbol für Typ und Status des Anrufs

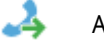

Ankommendes Gespräch

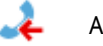

Abgehendes Gespräch

adii Gehaltenes Gespräch

### **<Name oder Rufnummer>**

Der Name wird angezeigt, wenn der Anrufer im Telefonbuch enthalten ist; andernfalls wird die Rufnummer angezeigt. Ist die Rufnummer verborgen, so wird der Anruf mit **Anonym** gekennzeichnet.

### **<Rufnummer>**

Bei Anrufern, die im Telefonbuch enthalten sind, wird neben dem Namen die Rufnummer angezeigt.

**<Name der Warteschlange>**

Wird angezeigt, wenn der Anruf auf eine Service-Rufnummer erfolgte.

**<Zeit in Sekunden> Sek**

Zeit, die seit Beginn des Gesprächs vergangen ist.

- Status des Gesprächs
	- **Aktiv**
	- **Gehalten**
	- **Konferenz**

# <span id="page-10-1"></span>**2.6 Telefonbuch und Tastenfeld**

Klicken Sie das entsprechende Registerblatt, um auszuwählen, welche Information oder Funktion in diesem Bereich angezeigt werden soll:

### **Alle Kontakte**

Die Kontakteinträge des Telefonbuchs.

#### **Hinweis:**

Die firmenweiten Kontakteinträge des Telefonbuchs werden vom Administrator über das OneView-Portal eingetragen und gepflegt. Zusätzlich können Sie Kontakte aus Microsoft Outlook importieren. Importierte Kontakte werden lokal auf Ihrem Rechner gespeichert; siehe Kontakte importieren auf Seite [20](#page-23-0).

Je nach Konfiguration Ihres Vermittlungsplatzes kann diese Ansicht nach dem Start zunächst leer sein.

Im Suchfenster des Telefonbuchs können Sie nach einzelnen Kontakten suchen; siehe Kontakt suchen auf Seite [19.](#page-22-1)

In der Standardansicht werden die Kontakte kompakt dargestellt. Für jeden Kontakt werden die folgenden Informationen angezeigt:

- **<Name>**
- **<Titel>**
- **<Rufnummer>**
- Symbol für Verfügbarkeit (siehe Verfügbarkeit prüfen auf Seite [19\)](#page-22-2)

Doppelklicken Sie das entsprechende Registerblatt, um die Detailansicht zu einem Kontakt zu erhalten. In der Detailansicht werden, soweit verfügbar, die folgenden Informationen angezeigt:

**<Status>**

Wird angezeigt, wenn es sich bei diesem Kontakt um einen Agenten handelt; siehe Status der anderen Agenten anzeigen auf Seite [24.](#page-27-0)

- Outlook-Symbol Wird angezeigt, wenn der Kontakt aus Microsoft Outlook importiert wurde; siehe Kontakte importieren auf Seite [20.](#page-23-0)
- **<Abteilung>**
- **<Ort>**
- **<Assistent>**
- **<Rufnummer des Assistenten>**
- **<E-Mail>**
- **<Mobilrufnummer des Kontakts>**
- **<Festnetzrufnummer>**
- **<Alternative Rufnummer>**
- **<Notizen>**
- Schaltflächen:
	- $\infty$ Mailbox: Leitet ein aktives Gespräch zur Mailbox des Kontakts weiter.

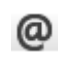

E-Mail: Startet das E-Mail-Programm, um eine E-Mail an den Kontakt zu verfassen.

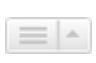

Öffnet eine Auswahl von Aktionen, die mit dem Kontakt ausgeführt werden können; siehe *[Kontakte verwalten](#page-22-0)* siehe "*Kontakte verwalten*" auf Seite [19.](#page-22-0) 

#### **Favoriten**

Sie können häufig verwendete Kontakte als Favoriten speichern, so dass sie schneller verfügbar sind; siehe Favoriten aus Telefonbuch hinzufügen auf Seite [20.](#page-23-1)

#### **Letzte**

Die zuletzt abgegangenen Anrufe und Gespräche werden angezeigt. Sie können die Anzahl der angezeigten Einträge konfigurieren; siehe Historie anpassen auf Seite [27.](#page-30-2)

#### **Tastenfeld**

Sie können das Tastenfeld **benutzen**, um Anrufe zu tätigen; siehe *Anrufe tätigen* auf Seite [14.](#page-17-0)

# <span id="page-12-0"></span>**2.7 Meldungen**

In diesem Bereich wird eine Zusammenfassung der zuletzt empfangenen Meldungen angezeigt.

Um alle Meldungen in ausführlicher Form zu erhalten, klicken Sie **Transaktionsübersicht**. Der Typ der Meldung wird mit einem Symbol angezeigt:

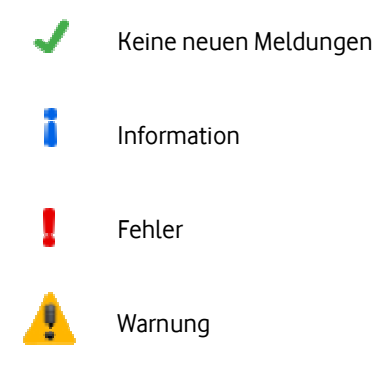

# <span id="page-12-1"></span>**2.8 Telefoneinstellungen**

In diesem Bereich können Sie wählen, ob Sie über das PC-Telefon oder über ein Tischtelefon telefonieren.

Die folgenden Optionen sind verfügbar:

- **PC Telefon-Kopfhörer** Sie verwenden das PC-Telefon mit angeschlossenem Headset. Über den Lautstärkeregler können Sie die Lautstärke Ihres Headsets einstellen.
- **Tischtelefon-Kopfhörer**

Sie verwenden ein Tischtelefon.

<span id="page-12-2"></span>Für häufig vorkommende Bedienabläufe können Sie Tastaturkürzel verwenden. Dies sind einzelne Tasten oder Tastenkombinationen.

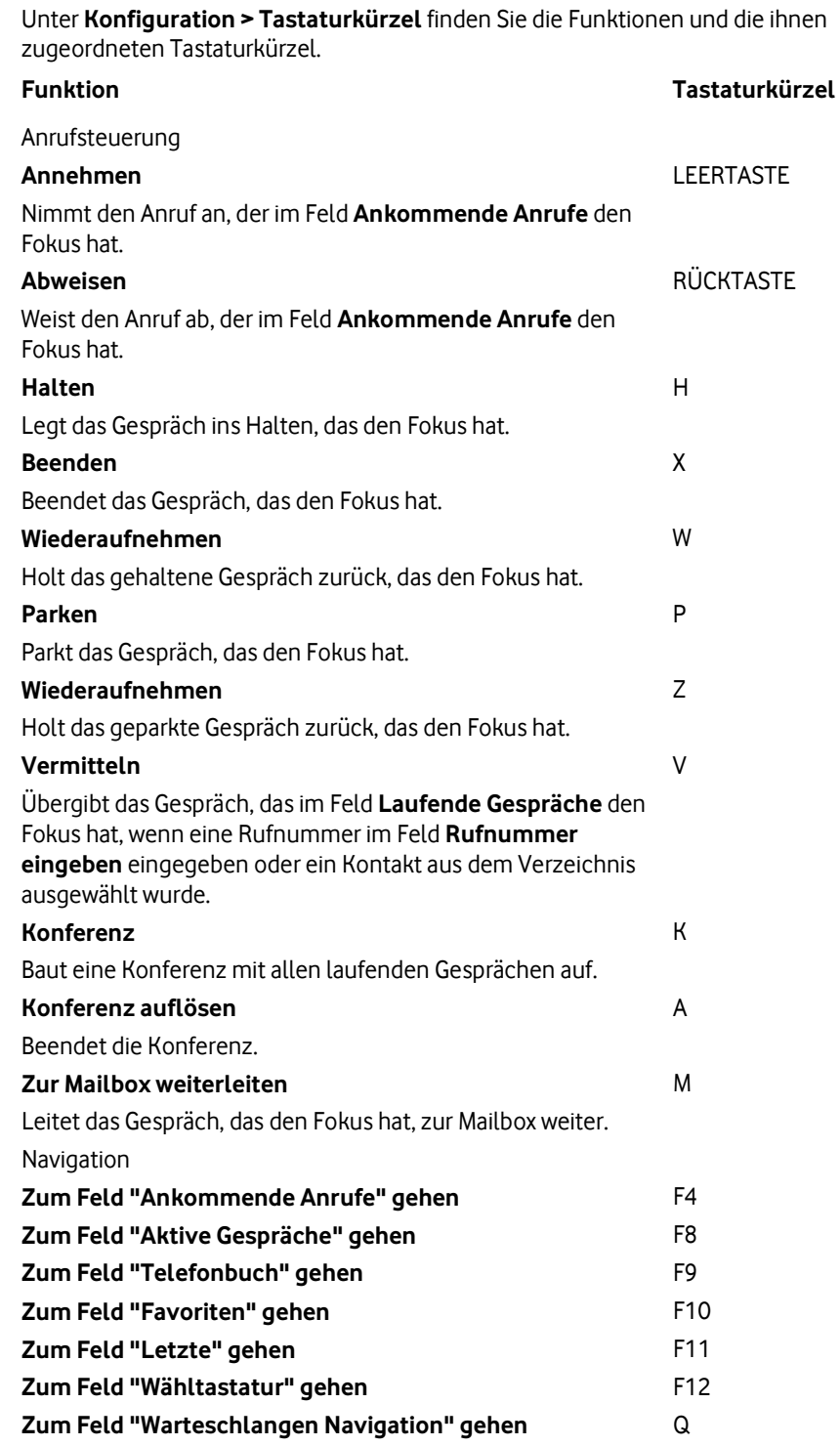

# <span id="page-14-0"></span>**3 Ankommende Anrufe verwalten**

Mit ankommenden Anrufen können Sie die folgenden Aktionen ausführen:

- Anruf annehmen (siehe Seite [11](#page-14-1))
- Anruf abweisen (siehe Seite [11\)](#page-14-2)
- Anruf ausparken (Vorgang siehe Anruf annehmen auf Seite [11\)](#page-14-1)

# <span id="page-14-1"></span>**3.1 Anruf annehmen**

### **Pfad: Ankommende Anrufe**

- 1. Folgen Sie dem oben angegebenen Navigationspfad.
- 2. Doppelklicken Sie den Anruf, den Sie entgegennehmen wollen oder

ziehen Sie den Anruf mit gedrückter linker Maustaste in das Feld **Aktive Gespräche**.

Der Anruf wird in das Feld **Aktive Gespräche** übertragen. Die Verbindung wird hergestellt.

Je nach Art des Anrufs und Konfiguration der Warteschlange können Sie sofort mit dem Anrufer sprechen oder müssen zuerst die Willkommensmeldung für den Anrufer abwarten.

# <span id="page-14-2"></span>**3.2 Anruf abweisen**

### **Pfad: Ankommende Anrufe**

- 1. Folgen Sie dem oben angegebenen Navigationspfad.
- 2. Klicken Sie den Anruf.
- 3. Klicken Sie .

Der Anruf wird nicht mehr in der Bedienoberfläche des Vermittlungsplatzes angezeigt. Je nach Art des Anrufs löst das Abweisen einen der folgenden Vorgänge aus:

- Wartender Anruf in der Warteschlange: Der Anruf wird getrennt.
- Klingelnder Anruf in der Warteschlange: Der Anruf wird automatisch weiterverteilt.
- Anruf auf Ihre persönliche Rufnummer: Der Anrufer erhält das Besetztzeichen.

# <span id="page-15-0"></span>**4 Aktive Gespräche verwalten**

Nachdem Sie einen Anruf angenommen haben, gilt dieser als Gespräch und wird im Feld **Aktive Gespräche** angezeigt.

Zu jedem Gespräch werden die Rufnummer und, falls im Telefonbuch enthalten, der Name des Anrufers sowie der Verbindungsstatus angezeigt (weitere Informationen siehe Aktive Gespräche auf Seite [7\)](#page-10-0).

Sie können eine der folgenden Aktionen ausführen:

- Gespräch beenden (siehe Seite [12\)](#page-15-1)
- Gespräch halten (siehe Seite [12\)](#page-15-2)
- Gespräch wiederaufnehmen (siehe Seite [12\)](#page-15-3)
- Gespräch parken (siehe Seite [13\)](#page-16-0)

Informationen zum Vermitteln von Gesprächen finden Sie unter Gespräch vermitteln auf Seite [15.](#page-18-0)

# <span id="page-15-1"></span>**4.1 Gespräch beenden**

#### **Pfad: Aktive Gespräche**

- 1. Folgen Sie dem oben angegebenen Navigationspfad.
- 2. Klicken Sie das Gespräch, das Sie beenden wollen.
- 3. Klicken Sie **Gespräch beenden**.

Das Gespräch ist beendet.

### <span id="page-15-2"></span>**4.2 Gespräch halten**

# **Pfad: Aktive Gespräche**

- 1. Folgen Sie dem oben angegebenen Navigationspfad.
- 2. Klicken Sie das Gespräch, das Sie auf Halten setzen wollen.
- 3. Klicken Sie **Gespräch halten**.

Das Gespräch erhält den Status **Gehalten**. Der auf Halten gesetzte Teilnehmer hört Wartemusik. Wenn nicht mehr als zwei Gespräche aktiv sind, wird das andere, bisher gehaltene Gespräch fortgesetzt.

#### **Hinweis:**

Wenn Sie ein Gespräch in einer Konferenz auf Halten setzen, so werden alle Gespräche der Konferenz auf Halten gesetzt.

# <span id="page-15-3"></span>**4.3 Gespräch wiederaufnehmen**

#### **Pfad: Aktive Gespräche**

- 1. Folgen Sie dem oben angegebenen Navigationspfad.
- 2. Klicken Sie das Gespräch, das Sie aus dem Halten zurückholen wollen.
- 3. Klicken Sie **Gespräch wiederaufnehmen**.

Sie sind wieder mit dem zuvor gehaltenen Teilnehmer verbunden. Der Teilnehmer, mit dem Sie bis jetzt verbunden waren, wird auf Halten gesetzt.

#### **Hinweis:**

Wenn Sie ein Gespräch in einer Konferenz aus dem Halten zurückholen, werden alle Gespräche der Konferenz zurückgeholt.

# <span id="page-16-0"></span>**4.4 Gespräch parken**

#### **Pfad: Aktive Gespräche**

- 1. Folgen Sie dem oben angegebenen Navigationspfad.
- 2. Klicken Sie das Gespräch, das Sie parken wollen.
- 3. Klicken Sie **Gespräch parken**.

Das Gespräch wird als geparktes Gespräch gekennzeichnet und im Feld **Ankommende Anrufe** unter dem Registerblatt **Geparkt** angezeigt. Ist die Höchstparkdauer abgelaufen, wird der Anruf farblich hervorgehoben und mit dem Status **Klingelt** unter dem Registerblatt **Zurückgegeben** angezeigt. Der Teilnehmer hört während der Parkdauer eine Ansage oder Wartemusik, je nach Konfiguration.

Sie können den Anruf ausparken, indem Sie ihn nochmals annehmen; siehe Anruf annehmen auf Seite [11.](#page-14-1)

#### **Hinweis:**

Je nach Konfiguration von Vodafone OfficeNet kann möglicherweise nur derjenige Agent einen Anruf ausparken, der diesen geparkt hat.

#### **Hinweis:**

Für Vodafone OfficeNet kann eine maximale Anzahl von geparkten Anrufen vorgegeben sein. Wenn diese Anzahl erreicht ist, können Sie keinen weiteren Anruf mehr parken.

# <span id="page-17-0"></span>**5 Anruf tätigen**

Es gibt mehrere Möglichkeiten, einen Anruf zu tätigen. Wenn der Teilnehmer den Anruf annimmt, wird das Gespräch im Feld **Aktive Gespräche** angezeigt.

#### **Per Drag & Drop aus dem Telefonbuch**

- 1. Suchen Sie im Telefonbuch den Kontakt des Teilnehmers, den Sie anrufen wollen.
- 2. Klicken Sie den Kontakt und ziehen Sie diesen mit gedrückter linker Maustaste in das Feld **Aktive Gespräche**.

Die Rufnummer des Teilnehmers wird gewählt.

#### **Eine bestimmte Rufnummer aus dem Kontakt wählen**

- 1. Suchen Sie im Telefonbuch den Kontakt des Teilnehmers, den Sie anrufen wollen.
- 2. Doppelklicken Sie den Kontakt.
- 3. Klicken Sie die gewünschte Rufnummer.

Die gewünschte Rufnummer wird gewählt.

#### **Favoriten anrufen**

Voraussetzung: Der Kontakt des Teilnehmers, den Sie anrufen wollen, ist in der Liste der Favoriten.

Drücken Sie die ALT-Taste und geben sie die Schnellwahlnummer des Favoriten ein oder

ziehen Sie den Kontakt des Favoriten in das Feld **Aktive Gespräche**.

Die Rufnummer des Favoriten wird gewählt.

#### **Tastenfeld verwenden**

- 1. Klicken Sie
- 2. Klicken Sie die Ziffern der Rufnummer, die Sie wählen wollen oder

geben Sie die Ziffern der Rufnummer auf Ihrer PC-Tastatur ein.

Die eingegebene Rufnummer wird gewählt.

#### **Hinweis:**

Wenn Sie einen Anruf tätigen, während Sie sich in einem Gespräch befinden, wird das laufende Gespräch auf Halten gesetzt.

# <span id="page-18-0"></span>**6 Gespräch vermitteln**

Sie können ein Gespräch an einen anderen Mitarbeiter vermitteln oder zu einer Mailbox weiterleiten.

Sie können die folgenden Aktionen ausführen:

- Gespräch ohne Ankündigung vermitteln (siehe Seite [15\)](#page-18-1)
- Gespräch mit Ankündigung vermitteln (siehe Seite [15\)](#page-18-2)
- Gespräch zu Mailbox weiterleiten (siehe Seite [16\)](#page-19-0)

# <span id="page-18-1"></span>**6.1 Gespräch ohne Ankündigung vermitteln**

Sie haben folgende Möglichkeiten, ein Gespräch ohne Ankündigung zu vermitteln.

#### **Aus dem Telefonbuch mit Drag & Drop**

- 1. Suchen Sie im Telefonbuch den Kontakt des gewünschten Empfängers.
- 2. Klicken Sie den Kontakt des gewünschten Empfängers und ziehen Sie diesen mit gedrückter linker Maustaste auf das aktive Gespräch.

Das Gespräch wird dem Kontakt im Telefonbuch übergeben.

#### **Aus dem Telefonbuch mit Schaltfläche**

- 1. Klicken Sie einen Kontakt im Telefonbuch.
- 2. Klicken Sie **Vermitteln**.

Das Gespräch wird dem Kontakt im Telefonbuch übergeben.

# <span id="page-18-2"></span>**6.2 Gespräch mit Ankündigung vermitteln**

- 1. Rufen Sie den gewünschten Teilnehmer an, um Rücksprache zu halten (siehe Anruf tätigen auf Seite [14\)](#page-17-0). Sie sind mit dem gewünschten Teilnehmer verbunden, und Ihr voriger Gesprächspartner wird auf Halten gesetzt.
- 2. Je nachdem, wie viele Gespräche auf Halten gesetzt sind, haben Sie folgende Möglichkeiten, ein Gespräch mit Ankündigung zu vermitteln. Bei zwei gehaltenen Gesprächen:
	- Klicken Sie **Vermitteln** oder
	- ziehen Sie bei gedrückter linker Maustaste das eine Gespräch über das andere. Bei mehr als zwei gehaltenen Gesprächen:
	- 1. Klicken Sie bei gedrückter Hochstelltaste die Gespräche, die Sie verbinden wollen.
	- 2. Klicken Sie **Vermitteln**.

Das Gespräch ist vermittelt.

# <span id="page-19-0"></span>**6.3 Gespräch zu Mailbox weiterleiten**

- 1. Doppelklicken Sie ein Gespräch.
- 2. Suchen Sie im Telefonbuch den Kontakt des gewünschten Empfängers.
- 3. Doppelklicken Sie im Telefonbuch den Kontakt des gewünschten Empfängers.
- 4. Klicken Sie 00

Ihr Gesprächspartner wird mit der Mailbox des Empfängers verbunden und kann eine Sprachnachricht hinterlassen.

#### **Hinweis:**

Diese Funktion ist nur verfügbar, wenn für den Empfänger eine Mailbox eingerichtet ist.

# <span id="page-20-0"></span>**7 E-Mail versenden**

## **Pfad: Telefonbuch**

Sie können Kontakte aus dem Telefonbuch per E-Mail kontaktieren, beispielsweise um Mitarbeiter über die in ihrer Abwesenheit eingegangenen Anrufe zu informieren.

- 1. Folgen Sie dem oben angegebenen Navigationspfad.
- 2. Doppelklicken Sie den Kontakt des Teilnehmers, dem Sie eine E-Mail senden wollen.
- 3. Klicken Sie  $\boldsymbol{\omega}$ .

Das Fenster zum Verfassen einer Nachricht wird in Ihrem E-Mail-Programm geöffnet. Der Empfänger ist bereits eingetragen.

4. Geben Sie wie gewohnt den Text der E-Mail ein und versenden Sie die E-Mail.

Die E-Mail wird von Ihrem E-Mail-Programm versendet.

# <span id="page-21-0"></span>**8 Konferenz verwalten**

Sie können mehrere Teilnehmer zu einer Konferenz verbinden. Die maximale Teilnehmerzahl ist zehn.

Sie können die folgenden Aktionen ausführen:

- Konferenz aufbauen (siehe Seite [18\)](#page-21-1)
- Konferenzteilnehmer beiseitenehmen (siehe Seite [18\)](#page-21-2)
- Konferenzteilnehmer halten (siehe Seite [18\)](#page-21-3)
- Konferenz beenden (siehe Seite [18\)](#page-21-4)

### <span id="page-21-1"></span>**8.1 Konferenz aufbauen**

#### **Pfad: Aktive Gespräche**

Voraussetzung: Es gibt mindestens zwei aktive Gespräche.

- 1. Folgen Sie dem oben angegebenen Navigationspfad.
- 2. Markieren Sie die Gespräche, die Sie zu einer Konferenz verbinden wollen.
- 3. Klicken Sie **Konferenz**.

Die ausgewählten Teilnehmer befinden sich in einer Konferenz.

# <span id="page-21-2"></span>**8.2 Konferenzteilnehmer beiseitenehmen**

#### **Pfad: Aktive Gespräche**

- 1. Folgen Sie dem oben angegebenen Navigationspfad.
- 2. Klicken Sie den Konferenzteilnehmer, mit dem Sie ein Zweiergespräch führen wollen.
- 3. Klicken Sie **Teilen**.

Der Teilnehmer ist von der Konferenz getrennt. Sie können mit diesem Teilnehmer ein separates Zweiergespräch führen. Die anderen Teilnehmer hören währenddessen Wartemusik.

# <span id="page-21-3"></span>**8.3 Konferenzteilnehmer halten**

### **Pfad: Aktive Gespräche**

Voraussetzung: Sie haben einen Konferenzteilnehmer beiseitegenommen; siehe Konferenzteilnehmer beiseitenehmen auf Seite [18.](#page-21-2)

- 1. Folgen Sie dem oben angegebenen Navigationspfad.
- 2. Klicken Sie den Konferenzteilnehmer, den Sie beiseitegenommen haben.
- 3. Klicken Sie **Halten**.

Alle Konferenzteilnehmer hören Wartemusik.

#### <span id="page-21-4"></span>**8.4 Konferenz beenden**

### **Pfad: Aktive Gespräche**

- 1. Folgen Sie dem oben angegebenen Navigationspfad.
- 2. Klicken Sie **Beenden**.

Die Konferenz ist beendet. Alle Teilnehmer sind getrennt.

# <span id="page-22-0"></span>**9 Kontakte verwalten**

Mit den Kontakten im Telefonbuch können Sie die folgenden Aktionen ausführen:

- Kontakt suchen (siehe Seite [19\)](#page-22-1)
- Verfügbarkeit prüfen (siehe Seite [19\)](#page-22-2)
- Kontakte importieren (siehe Seite [20\)](#page-23-0)
- Favoriten aus Telefonbuch hinzufügen (siehe Seite [20\)](#page-23-1)
- Neuen Kontakt zu Favoriten hinzufügen (siehe Seite [20\)](#page-23-2)
- Favoriten entfernen (siehe Seite [21\)](#page-24-0)

# <span id="page-22-1"></span>**9.1 Kontakt suchen**

#### **Pfad: Telefonbuch**

- 1. Folgen Sie dem oben angegebenen Navigationspfad.
- 2. Geben Sie im Suchfenster die Buchstaben oder Ziffern ein, nach denen Sie suchen wollen. Sie können nach Nachname, Vorname, Festnetznummer, Mobilrufnummer sowie nach Abteilung und Ort (Standort/Stadt) suchen. Sie müssen mindestens 3 Zeichen eingeben.
- 3. Drücken Sie die Eingabetaste.

Die gefundenen Kontakte werden angezeigt.

# <span id="page-22-2"></span>**9.2 Verfügbarkeit prüfen**

#### **Pfad: Telefonbuch**

- 1. Folgen Sie dem oben angegebenen Navigationspfad.
- 2. Doppelklicken Sie den Kontakt des Teilnehmers oder

drücken Sie die Eingabetaste, wenn der Kontakt ausgewählt ist.

Der aktuelle Verfügbarkeitsstatus des Teilnehmers wird angezeigt. Folgende Status sind möglich:

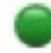

Verfügbar. Der Teilnehmer kann einen Anruf annehmen.

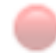

Nicht erreichbar. Es kann keine Verbindung zum Teilnehmer hergestellt werden.

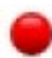

Besetzt. Der Teilnehmer führt ein Gespräch.

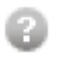

Unbekannt. Der Status kann nicht ermittelt werden, z. B. weil es sich um einen externen Teilnehmer handelt oder aufgrund eines Fehlers.

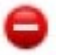

Nicht erlaubt. Dieses Symbol erscheint, wenn es sich bei dem Teilnehmer um einen anderen Agenten handelt, der einen Abwesenheitsgrund angegeben hat.

# <span id="page-23-0"></span>**9.3 Kontakte importieren**

#### **Pfad: Telefonbuch**

Voraussetzung: Microsoft Outlook ist auf Ihrem Rechner installiert.

Sie können Kontakte aus Microsoft Outlook importieren. Importierte Kontakte werden mit

dem Symbol gekennzeichnet und lokal auf Ihrem Rechner gespeichert. Es werden nur solche Kontakte hinzugefügt, die keine bereits im Telefonbuch gespeicherten Rufnummern enthalten.

#### **Hinweis:**

Die firmenweiten Kontakteinträge des Telefonbuchs werden vom Administrator über das OneView-Portal eingetragen und gepflegt.

1. Klicken Sie $+$ 

#### 2. Wählen Sie **Outlook Kontakte importieren** aus.

Die Kontakte aus Microsoft Outlook werden Ihrem Telefonbuch hinzugefügt.

### <span id="page-23-1"></span>**9.4 Favoriten aus Telefonbuch hinzufügen**

#### **Pfad: Telefonbuch**

Sie können häufig verwendete Kontakte als Favoriten speichern, so dass sie schneller verfügbar sind. Bis zu zehn Favoriten können gespeichert werden. Jedem Favoriten wird eine Schnellwahlnummer zugeteilt. Sie können den Favoriten anrufen, indem Sie die ALT-Taste gleichzeitig mit der Schnellwahlnummer drücken.

- 1. Folgen Sie dem oben angegebenen Navigationspfad.
- 2. Klicken Sie $\equiv$
- 3. Wählen Sie **Zu Favoriten hinzufügen**.

Der Kontakt ist als Favorit hinzugefügt. Sie können den Kontakt mithilfe der angezeigten Schnellwahlnummer anrufen.

### <span id="page-23-2"></span>**9.5 Neuen Kontakt zu Favoriten hinzufügen**

#### **Pfad: Telefonbuch > Favoriten**

Sie können häufig verwendete Rufnummern als Favoriten speichern, so dass sie schneller verfügbar sind. Bis zu zehn Favoriten können gespeichert werden. Jedem Favoriten wird eine Schnellwahlnummer zugeteilt. Sie können den Favoriten anrufen, indem Sie die ALT-Taste gleichzeitig mit der Schnellwahlnummer drücken.

- 1. Folgen Sie dem oben angegebenen Navigationspfad.
- 2. Klicken Sie
- 3. Wählen Sie **Neuen Favorit hinzufügen**.
- 4. Geben Sie die Daten des neuen Favoriten ein:
	- **Name**
	- **Rufnummer**

Der Kontakt ist als Favorit hinzugefügt. Sie können den Kontakt mithilfe der angezeigten Schnellwahlnummer anrufen.

# <span id="page-24-0"></span>**9.6 Favoriten entfernen**

### **Pfad: Telefonbuch > Favoriten**

- 1. Folgen Sie dem oben angegebenen Navigationspfad.
- 2. Klicken Sie $\boxed{-}$ .

Der Kontakt ist aus der Liste der Favoriten entfernt.

# <span id="page-25-0"></span>**10 Letzte Gespräche anzeigen**

### **Pfad: Telefonbuch > Letzte**

Diese Liste zeigt Ihnen Daten zu den letzten Gesprächen. Sie können die Liste anzeigen, filtern und löschen.

### **Liste "Letzte Gespräche" filtern**

- 1. Folgen Sie dem oben angegebenen Navigationspfad. Die letzten Gespräche werden angezeigt. Sie können die Liste filtern.
- 2. Klicken Sie eine der folgenden Schaltflächen:
	- **Alle Anrufe**
	- **Abgehende Anrufe**
	- **Ankommende Anrufe**

Die Liste wird dem Filterkriterium entsprechend angezeigt.

#### **Liste "Letzte Gespräche" löschen**

- 1. Folgen Sie dem oben angegebenen Navigationspfad. Die letzten Gespräche werden angezeigt.
- 2. Klicken Sie **Liste löschen**.

# <span id="page-26-0"></span>**11 Mit anderen Agenten zusammenarbeiten**

Der Vermittlungsplatz kann Informationen über den Status und die Anrufe der anderen Agenten anzeigen.

Sie haben die folgenden Möglichkeiten:

- Anrufe zu anderen Agenten anzeigen (siehe Seite [23\)](#page-26-1)
- Status der anderen Agenten anzeigen (siehe Seite [24\)](#page-27-0)

# <span id="page-26-1"></span>**11.1 Anrufe zu anderen Agenten anzeigen**

### **Pfad: Agenten Monitor > Anrufe zu anderen Agenten anzeigen**

Sie können sich jederzeit über die Anrufe und Gespräche der anderen Agenten informieren.

1. Folgen Sie dem oben angegebenen Navigationspfad.

2. Sie können ablesen, welche Gespräche die anderen Agenten bearbeiten.

Die folgenden Informationen können angezeigt werden:

### **Rufnummer**

Rufnummer des Gesprächspartners.

**Name**

Name des Gesprächspartners. Der Name wird nur dann angezeigt, wenn dieser im Telefonbuch enthalten ist.

#### **Warteschlange**

Name der Warteschlange, der das Gespräch zugeordnet ist.

**Ziel**

Rufnummer des Agenten, der das Gespräch bearbeitet.

**Name des Zielteilnehmers**

Name des Agenten. Der Name wird nur dann angezeigt, wenn dieser im Telefonbuch gespeichert ist.

# <span id="page-27-0"></span>**11.2 Status der anderen Agenten anzeigen**

#### **Pfad: Agenten Monitor > Status der anderen Agenten anzeigen**

Sie können sich jederzeit über den Status der anderen Agenten in ihrem Vodafone OfficeNet informieren. Die Anzeige unterscheidet sich von der Statusanzeige für gewöhnliche Teilnehmer.

1. Folgen Sie dem oben angegebenen Navigationspfad.

2. Sie können anhand der angezeigten Symbole den Status der Agenten ablesen. Die folgenden Statusinformationen können angezeigt werden:

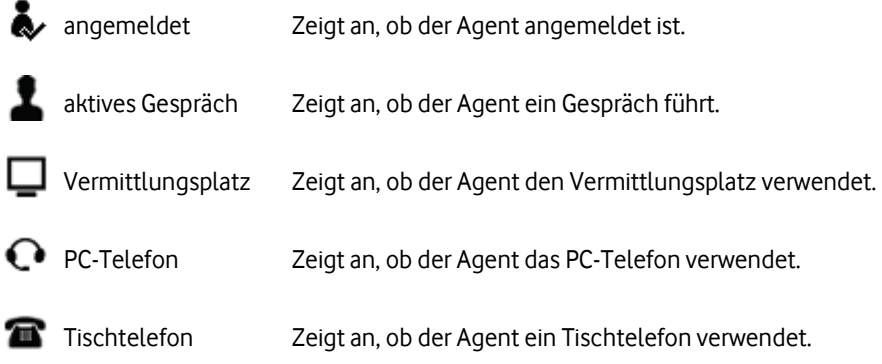

Die folgenden Symbole zeigen den jeweiligen Status an:

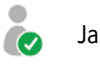

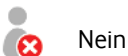

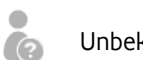

Unbekannt

# <span id="page-28-0"></span>**12 Historie verwalten**

Die Historie zeigt Informationen über die von Ihnen bearbeiteten Gespräche an. Sie können die folgenden Aktionen ausführen:

- Historie anpassen (siehe Seite [27](#page-30-2))
- Historie anzeigen (siehe Seite [25\)](#page-28-1)
- Teilnehmer anrufen (siehe Seite [25\)](#page-28-2)
- Historie speichern (siehe Seite [26\)](#page-29-0)
- Historie löschen (siehe Seite [26\)](#page-29-1)

# <span id="page-28-1"></span>**12.1 Historie anzeigen**

### **Pfad: Historie**

Folgen Sie dem oben angegebenen Navigationspfad.

- Sie erhalten Informationen über die von Ihnen bearbeiteten Gespräche.
- **Datum und Uhrzeit** Zeitpunkt des Gesprächs.
- **Herkunft**

Rufnummer, die vom Anrufer übermittelt wurde.

**Ziel**

Rufnummer des Agenten, der das Gespräch bearbeitet.

- **Ankommend/Abgehend** Zeigt an, ob der Anruf beim Vermittlungsplatz angekommen oder vom Vermittlungsplatz abgegangen ist.
- **Intern/Extern** Zeigt an, ob das Gespräch firmenintern oder extern war.
- **Dauer**

Dauer des Gesprächs.

### **Vermittelt an**

Zeigt die Rufnummer oder den Namen des Teilnehmers an, dem das Gespräch vermittelt wurde.

# <span id="page-28-2"></span>**12.2 Teilnehmer anrufen**

# **Pfad: Historie**

- 1. Folgen Sie dem oben angegebenen Navigationspfad.
- 2. Klicken Sie bei dem entsprechenden Eintrag auf

Sie werden mit dem entsprechenden Teilnehmer verbunden.

# <span id="page-29-0"></span>**12.3 Historie speichern**

### **Pfad: Historie**

- 1. Folgen Sie dem oben angegebenen Navigationspfad.
- 2. Klicken Sie **Speichern unter**.
- 3. Legen Sie den Speicherort und den Dateinamen für die Protokolldatei fest.
- 4. Klicken Sie **Speichern**.

Die Protokolldatei wird gespeichert.

# <span id="page-29-1"></span>**12.4 Historie löschen**

#### **Pfad: Historie**

- 1. Folgen Sie dem oben angegebenen Navigationspfad.
- 2. Klicken Sie **Löschen**.

Die Historie wird gelöscht.

# <span id="page-30-0"></span>**13 Individuelle Einstellungen anpassen**

Sie können den Vermittlungsplatz an Ihre Bedürfnisse anpassen und die Tastaturkürzel anzeigen (siehe Seite [30\)](#page-33-2).

Die folgenden Einstellungen sind konfigurierbar:

- Sprache festlegen (siehe Seite [27\)](#page-30-1)
- Historie anpassen (siehe Seite [27](#page-30-2))
- Endgerät anpassen (siehe Seite [28\)](#page-31-0) Diese Einstellungsmöglichkeit wird nur angezeigt, wenn Sie das PC-Telefon mit angeschlossenem Headset verwenden.
- Remote-Setup anpassen (siehe Seite [28\)](#page-31-1)
- Signalisierung von Warnungen anpassen (siehe Seite [28\)](#page-31-2)
- Alternative Netzwerkroute festlegen (siehe Seite [30\)](#page-33-0)
- Schriftgröße anpassen (siehe Seite [30\)](#page-33-1)
- Diagnose-Programm anpassen auf Seite [31](#page-34-0)
- Gesprächsüberwachung anpassen (siehe Seite [31\)](#page-34-1) Diese Einstellungsmöglichkeit wird nur angezeigt, wenn Sie das PC-Telefon mit angeschlossenem Headset verwenden.

# <span id="page-30-1"></span>**13.1 Sprache festlegen**

### **Pfad: Konfiguration > Sprache**

Sie können die Sprache im laufenden Betrieb umschalten. Der Vermittlungsplatz unterstützt die Sprachen Deutsch und Englisch.

- 1. Folgen Sie dem oben angegebenen Navigationspfad.
- 2. Klicken Sie die gewünschte Sprache.
- 3. Klicken Sie **OK**.

Die Bedienoberfläche wird in der ausgewählten Sprache angezeigt.

# <span id="page-30-2"></span>**13.2 Historie anpassen**

#### **Pfad: Konfiguration > Historie**

Die Historie speichert Daten zu den bearbeiteten Anrufen und Gesprächen. Sie können den Speicherort und den Umfang der Historie anpassen.

- 1. Folgen Sie dem oben angegebenen Navigationspfad.
- 2. Nehmen Sie die gewünschten Anpassungen in den folgenden Feldern vor:
	- **Speicherort**

Legt fest, in welcher Datei die Gesprächsdaten gespeichert werden. Um den

Dateinamen und/oder Speicherort zu ändern, klicken Sie .

#### **Speicherdauer**

Legt fest, wie viele Tage die Gesprächsdaten maximal gespeichert werden.

#### **Max. Anzahl Gesamteinträge**

Begrenzt die Zahl der gespeicherten Gesprächsdaten.

#### **Max. Einträge im Journal**

Maximale Anzahl von Anrufen, die im Registerblatt **Letzte** angezeigt werden.

Die Historie wird entsprechend den Einstellungen angezeigt.

## <span id="page-31-0"></span>**13.3 Endgerät anpassen**

#### **Pfad: Konfiguration > Endgerät**

Diese Einstellungen werden nur angezeigt, wenn Sie das PC-Telefon mit angeschlossenem Headset verwenden.

Empfohlene Einstellungen für **Lautsprecher** und **Mikrofon** sind **Primärer Soundtreiber** und **Primärer Soundaufnahmetreiber**.

- 1. Folgen Sie dem oben angegebenen Navigationspfad.
- 2. Klicken Sie die entsprechende Option.
- 3. Klicken Sie **OK**.

### <span id="page-31-1"></span>**13.4 Remote-Setup anpassen**

#### **Pfad: Konfiguration > Remote Setup**

Sie können URL-Adressen für alternative Konfigurationsserver festlegen.

#### **Hinweis:**

Nutzen Sie diese Funktion nur in Absprache mit Ihrem Administrator.

- 1. Folgen Sie dem oben angegebenen Navigationspfad.
- 2. Geben Sie in den Feldern **PC-Konfiguration-URL** und **Telefon-Konfiguration-URL** URL-Adressen für alternative Konfigurationsserver ein.
- 3. Klicken Sie **OK**.

Die alternativen Konfigurationsserver stellen die Konfigurationsdaten für Ihren PC-Client und Ihr Tischtelefon bereit.

### <span id="page-31-2"></span>**13.5 Signalisierung von Warnungen anpassen**

#### **Pfad: Konfiguration > Warnungen**

Sie können zum Beispiel einstellen, nach welcher Zeitdauer ein ankommender Anruf farblich hervorgehoben wird, in welchen Situationen Pop-up-Benachrichtigungen angezeigt werden, wie oft und welche Klingeltöne gespielt werden und ob Klingeltöne am Headset und/oder am Lautsprecher zu hören sind.

#### **Hervorheben von Anrufen**

- 1. Folgen Sie dem oben angegebenen Navigationspfad.
- 2. Stellen Sie im Feld **Zeitdauer bis zum Hervorheben eines Anrufs (Sekunden)** die Zeitdauer ein, nach der ein ankommender Anruf hervorgehoben wird.

Ankommende Anrufe werden nach der eingestellten Zeitdauer farblich hervorgehoben.

#### **Pop-up-Benachrichtigungen für Anrufe**

- 1. Folgen Sie dem oben angegebenen Navigationspfad.
- 2. Legen Sie mit **Pop-Up-Benachrichtigungen, wenn ein Anruf ankommt** fest, ob bei Anrufen, die an Ihre persönliche Rufnummer gerichtet sind, Pop-up-Benachrichtigungen angezeigt werden sollen.
- 3. Legen Sie mit **Pop-Up-Benachrichtigungen, wenn ein Service-Anruf ankommt** fest, ob bei neuen Anrufen in der Warteschlange Pop-up-Benachrichtigungen angezeigt werden sollen.

#### **Warnungen bei Anrufen während eines aktiven Gesprächs**

- 1. Folgen Sie dem oben angegebenen Navigationspfad.
- 2. Legen Sie mit **Klingelton bei aktivem Gespräch** fest, ob neu ankommende Anrufe mit einem Klingelton signalisiert werden sollen, wenn Sie gerade ein Gespräch führen.
- 3. Legen Sie unter **Klingelton spielen** fest, ob der Klingelton immer abgespielt werden soll oder nur dann, wenn der Vermittlungsplatz nicht im Vordergrund ist.
- 4. Klicken Sie unter **Klingelton wählen** den gewünschten Klingelton:
	- **•** Beep
	- **Pop**
	- **Laser**
	- **Ring**
	- **Oldring**
	- **Wählen Sie einen Klingelton (Datei)**

Sie können eine eigene Audiodatei als Klingelton verwenden. Um den Dateinamen

und/oder Speicherort zu ändern, klicken Sie .

- 5. Legen Sie unter **Häufigkeit** fest, ob der Klingelton einmal oder mehrfach gespielt werden soll.
- 6. Wenn Sie das PC-Telefon mit angeschlossenem Headset verwenden, legen Sie unter **Klingelton abspielen über** fest, ob der Klingelton über das Headset (primärer Soundtreiber) und/oder den Lautsprecher zu hören sein soll.
- 7. Klicken Sie **OK**.

#### **Warnungen bei Anrufen, wenn Ihr Anschluss frei ist**

- 1. Folgen Sie dem oben angegebenen Navigationspfad.
- 2. Legen Sie mit **Klingelton, wenn frei** fest, ob neu ankommende Anrufe mit einem Klingelton signalisiert werden sollen, wenn Ihr Anschluss frei ist.
- 3. Legen Sie unter **Klingelton spielen** fest, ob der Klingelton, immer abgespielt werden soll oder nur dann, wenn der Vermittlungsplatz nicht im Vordergrund ist.
- 4. Klicken Sie unter **Klingelton wählen** den gewünschten Klingelton:
	- **Beep**
	- **Pop**
	- **Laser**
	- **Ring**
	- **Oldring**
	- **Wählen Sie einen Klingelton (Datei)**

Sie können eine eigene Audiodatei als Klingelton verwenden. Um den Dateinamen

und/oder Speicherort zu ändern, klicken Sie

- 5. Legen Sie unter **Häufigkeit** fest, ob der Klingelton einmal oder mehrfach gespielt werden soll.
- 6. Wenn Sie das PC-Telefon mit angeschlossenem Headset verwenden, legen Sie unter **Klingelton abspielen über** fest, ob der Klingelton über das Headset (primärer Soundtreiber) und/oder den Lautsprecher zu hören sein soll.
- 7. Klicken Sie **OK**.

Warnungen werden Ihren Einstellungen entsprechend signalisiert.

### <span id="page-33-0"></span>**13.6 Alternative Netzwerkpfade festlegen**

#### **Pfad: Konfiguration > Alternativer Weg**

Bei entsprechenden Netzwerkanforderungen können Sie bis zu zwei alternative Routen zum Vermittlungsdienst angeben.

#### **Hinweis:**

Nutzen Sie diese Funktion nur in Absprache mit Ihrem Systemadministrator.

- 1. Folgen Sie dem oben angegebenen Navigationspfad.
- 2. Geben Sie in Abstimmung mit dem Dienstanbieter in den Feldern **Alternativer Weg 1** und **Alternativer Weg 2** alternative Routen ein.
- 3. Klicken Sie **OK**.

Die alternativen Routen stehen zur Verfügung.

## <span id="page-33-1"></span>**13.7 Schriftgröße anpassen**

#### **Pfad: Konfiguration > Schriftgröße**

Sie können die Schriftgröße der Texte auf der Bedienoberfläche nach Ihren Bedürfnissen anpassen.

- 1. Folgen Sie dem oben angegebenen Navigationspfad.
- 2. Stellen Sie die gewünschte Schriftgröße ein. Die folgenden Schriftgrößen stehen zur Verfügung:
	- **Standard**
	- **Groß**
	- **Sehr groß**

3. Klicken Sie **OK**.

Die Bedienoberfläche wird in der eingestellten Schriftgröße angezeigt.

### <span id="page-33-2"></span>**13.8 Tastaturkürzel anzeigen**

#### **Pfad: Konfiguration > Tastaturkürzel**

Sie können die aktuellen Tastaturkürzel anzeigen (siehe Tastaturkürzel auf Seite [9\)](#page-12-2).

## <span id="page-34-0"></span>**13.9 Diagnose-Programm anpassen**

### **Pfad: Konfiguration > Diagnose-Programm**

Das Diagnose-Programm speichert Daten der Diagnosewerkzeuge in Protokolldateien. Sie können den Speicherort, die maximale Speicherzeit der Protokolldateien und gegebenenfalls auch einen E-Mail-Empfänger festlegen.

Informationen zum Durchführen einer Diagnose finden Sie unter Diagnose erstellen auf Seite [33.](#page-36-0)

- 1. Folgen Sie den oben angegebenen Navigationspfad.
- 2. Nehmen Sie die gewünschten Anpassungen in den folgenden Feldern vor:
	- **Protokolle speichern unter** Legt fest, in welchem Verzeichnis die Protokolldateien gespeichert werden. Um

den Speicherort zu ändern, klicken Sie

- **Maximale Speicherzeit in Tagen** Legt fest, wie viele Tage die Protokolldateien maximal gespeichert werden.
- **Testprotokoll senden an**
	- Legt die E-Mail-Adresse fest, an die die Protokolldateien gesendet werden.

Die Protokolle werden entsprechend den Einstellungen gespeichert.

# <span id="page-34-1"></span>**13.10 Gesprächsüberwachung anpassen**

#### **Pfad: Konfiguration > Gesprächsüberwachung**

Diese Einstellungen werden nur angezeigt, wenn Sie das PC-Telefon mit angeschlossenem Headset verwenden.

Zur Überwachung der Gesprächsqualität können Sie während eines Gesprächs einen Sprachqualitätsbericht erstellen. Sie können den Speicherort, die maximale Speicherzeit der Berichte und gegebenenfalls einen E-Mail-Empfänger festlegen.

Informationen zum Erstellen eines Sprachqualitätsberichts finden Sie unter Sprachqualitätsbericht erstellen auf Seite [34.](#page-37-0)

- 1. Folgen Sie dem oben angegebenen Navigationspfad.
- 2. Nehmen Sie die gewünschten Anpassungen in den folgenden Feldern vor:
	- **Berichte speichern unter**

Legt fest, in welchem Verzeichnis die Berichte gespeichert werden. Um den

Speicherort zu ändern, klicken Sie .

- **Maximale Speicherzeit in Tagen** Legt fest, wie viele Tage die Berichte maximal gespeichert werden.
- **Berichte senden an** Legt die E-Mail-Adresse fest, an die die Berichte gesendet werden.

Die Berichte werden entsprechend den Einstellungen gespeichert.

# <span id="page-35-0"></span>**14 Fehlerbehebung**

Falls bei der Bedienung des Vermittlungsplatzes Fehler auftreten, können Sie diese entweder selbst beheben oder Sie nutzen folgende Funktionen, um Ihrem Administrator Daten zur Fehlerbehebung zur Verfügung zu stellen:

- Transaktionsübersicht anzeigen (siehe Meldungen auf Seite [9\)](#page-12-0)
- Diagnose erstellen (siehe Seite [33\)](#page-36-0)
- Sprachqualitätsbericht erstellen (siehe Seite [34\)](#page-37-0)

# <span id="page-35-1"></span>**14.1 Ursachen und Lösungen**

Im Folgenden finden Sie einige Fehler und mögliche Ursachen sowie Lösungsmöglichkeiten.

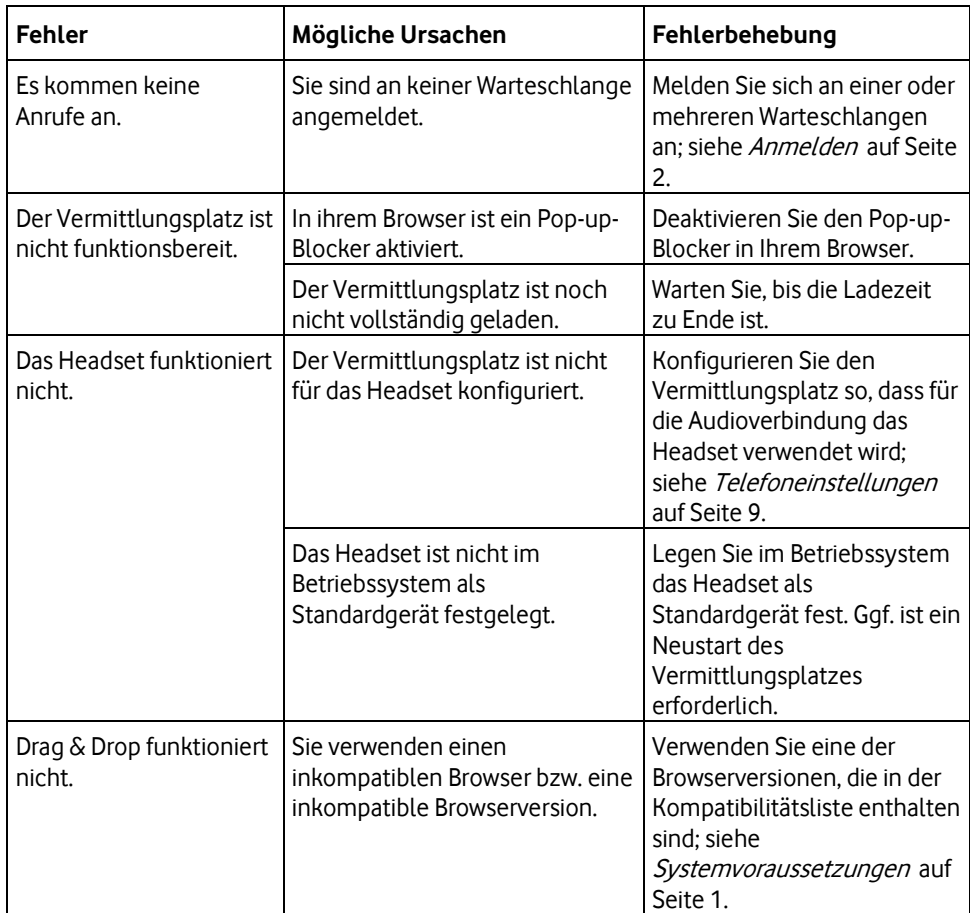

# <span id="page-36-0"></span>**14.2 Diagnose erstellen**

#### **Pfad: Konfiguration > Diagnose-Programm**

Mit dem Diagnose-Programm können Sie Diagnosedaten erfassen und Ihrem Administrator zur Fehlerbehebung senden.

Informationen zu den Einstellungen finden Sie unter Diagnose-Programm anpassen auf Seite [31.](#page-34-0)

#### **Hinweis:**

Wenn das Diagnose-Programm startet, werden alle aktiven Gespräche beendet.

#### **Diagnose durchführen**

- 1. Folgen Sie dem oben angegebenen Navigationspfad.
- 2. Klicken Sie **Alle starten**.
- 3. Klicken Sie im Bestätigungsfenster **Ja**. Die Diagnose wird durchgeführt.
- 4. Klicken Sie **OK**.

Die Diagnosedaten sind im voreingestellten Verzeichnis gespeichert. Wenn einer der Tests nicht erfolgreich war, wird Ihr E-Mail-Programm gestartet. Eine neue E-Mail wird erstellt. Wenn Sie in den Einstellungen für das Diagnose-Programm eine E-Mail-Adresse angegeben haben, wird diese Adresse in das entsprechende Feld in Ihrem E-Mail-Programm kopiert.

#### **Diagnosedaten senden**

- 1. Klicken Sie **Protokolldateien**.
- 2. Klicken Sie im Fenster **Protokolldateien** auf **Kopieren**.
- 3. Falls noch nicht geschehen, starten Sie Ihr E-Mail-Programm, und erstellen Sie eine neue E-Mail.
- 4. Fügen Sie zum Beispiel mit der Tastenkombination Strg + V die Diagnosedaten aus der Zwischenablage in Ihre E-Mail ein.
- 5. Geben Sie gegebenenfalls die E-Mail-Adresse Ihres Administrators ein.
- 6. Senden Sie die E-Mail.

### <span id="page-37-0"></span>**14.3 Sprachqualitätsbericht erstellen**

#### **Pfad: Konfiguration > Gesprächsüberwachung**

Bei Problemen mit der Sprachqualität können Sie zum Beispiel Ihrem Administrator Daten zur Analyse senden. Sie können Berichte mit Informationen zur Sprachqualität und Protokolle über SIP-Meldungen erstellen.

SIP-Protokolle werden automatisch erstellt, wenn Sie **SIP-Nachrichten anzeigen** aktiviert haben. Informationen zu den Einstellungen finden Sie unter Gesprächsüberwachung anpassen auf Seite [31.](#page-34-1)

#### **Hinweis:**

In Sprachqualitätsberichten und SIP-Protokollen sind nur Daten zu Gesprächen enthalten, die Sie über das Headset führen.

#### **Sprachqualitätsbericht erstellen**

Voraussetzungen: Sie führen ein Gespräch.

- 1. Um die Erstellung des Sprachqualitätsbericht zu starten, klicken Sie im Bereich **Aktive Gespräche** bei dem zu überwachenden Gespräch **Sprachqualitätsbericht starten**.
- 2. Um die Erstellung des Sprachqualitätsbericht abzubrechen, klicken Sie im Bereich **Aktive Gespräche** bei dem zu überwachenden Gespräch **Sprachqualitätsbericht abbrechen**.

Nach Beendigung des Gesprächs wird der Bericht im voreingestellten Verzeichnis gespeichert. Ihr E-Mail-Programm wird gestartet. Eine neue E-Mail wird erstellt. Wenn Sie in den Einstellungen für die Gesprächsüberwachung eine E-Mail-Adresse angegeben haben, wird diese Adresse in das entsprechende Feld in Ihrem E-Mail-Programm kopiert.

#### **Sprachqualitätsbericht senden**

- 1. Falls noch nicht geschehen, starten Sie Ihr E-Mail-Programm und erstellen Sie eine neue E-Mail.
- 2. Fügen Sie den entsprechenden Sprachqualitätsbericht und gegebenenfalls das SIP-Protokoll als Anhang an.
- 3. Geben Sie gegebenenfalls die E-Mail-Adresse Ihres Administrators ein.
- 4. Senden Sie die E-Mail.

# Vodafone Vermittlungsplatz | Index

# <span id="page-38-0"></span>Index

# $\blacktriangle$

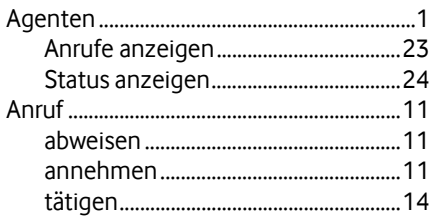

# $\bar{\mathsf{F}}$

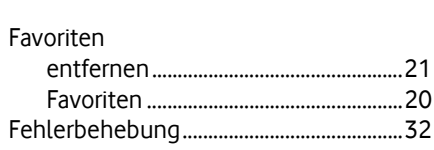

# $\mathsf{G}$

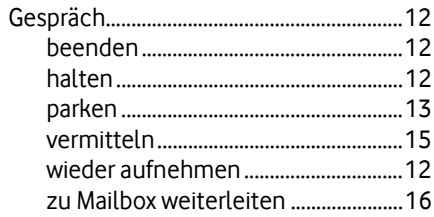

# $\boldsymbol{\mathsf{H}}$

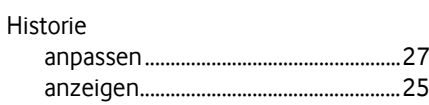

# $\pmb{\mathsf{K}}$

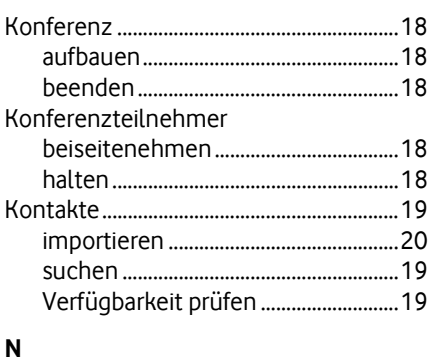

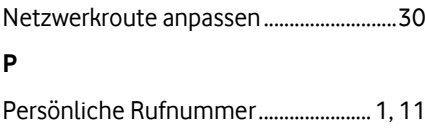

# $\sf S$

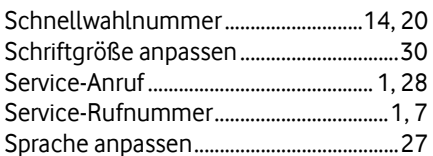

# $\mathbf{T}$

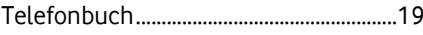

# $\mathsf{W}$

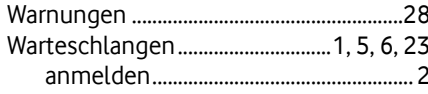